## Anleitung für die Mitgliedsverbände des KJRs zum digitalen Zuschusssystem

# Inhalt

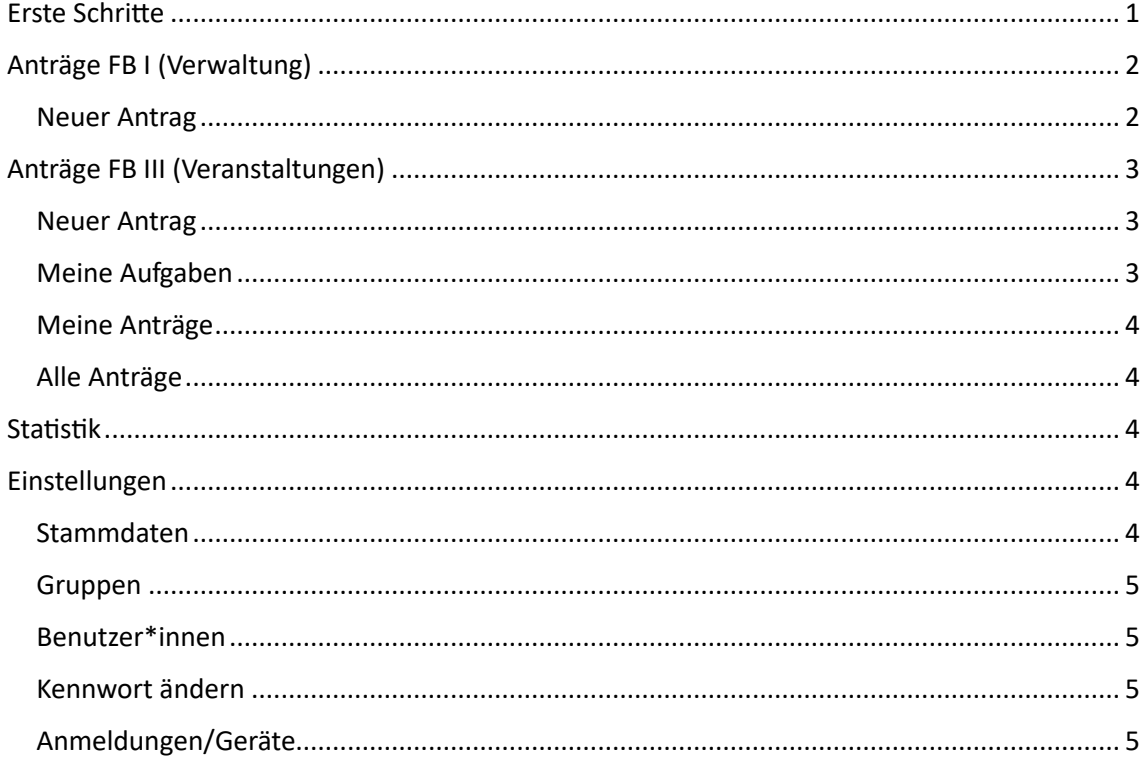

## <span id="page-0-0"></span>Erste Schritte

Mit dem Code zur Registrierung könnt ihr euch auf der Startseite registrieren.

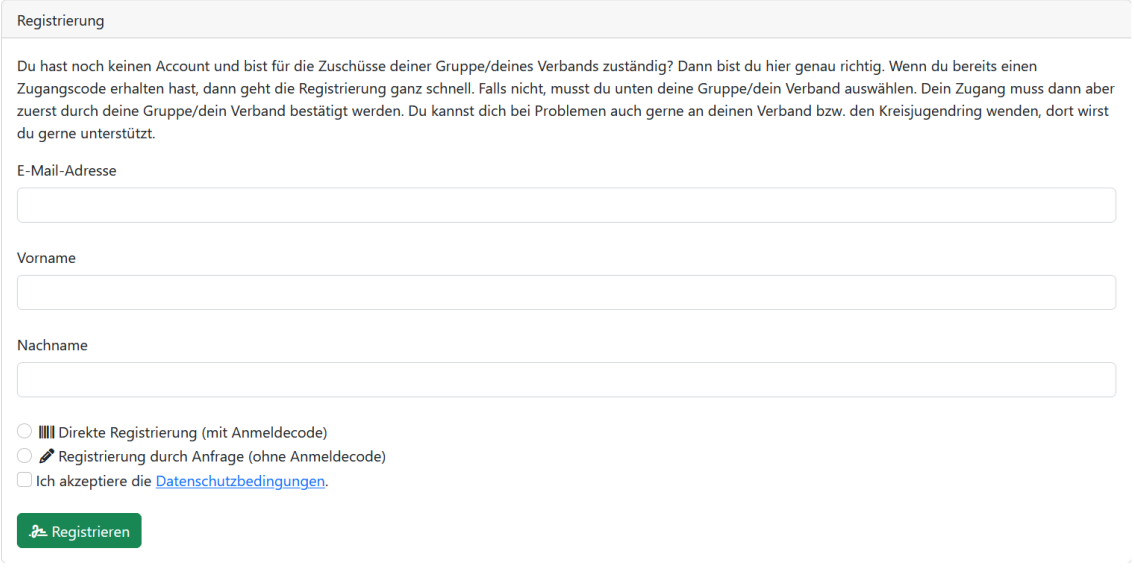

Zur Zwei-Faktor-Authentisierung: Wenn ihr euch zukünftig anmelden wollt, bekommt ihr, nachdem ihr eure Benutzerdaten eingegeben habt, eine E-Mail mit Bestätigungscode. Diesen müsst ihr eingeben, um auf das Portal zugreifen zu können.

Passkey: Richtet gerne einen Passkey für eine schnellere und sicherere Anmeldung ein, wenn euer Gerät dazu in der Lage ist.

## <span id="page-1-0"></span>Anträge FB I (Verwaltung)

<span id="page-1-1"></span>Neuer Antrag

- 1. Um einen Antrag im Förderbereich I zu stellen, klickt ihr auf der linken Seite auf den Reiter "Anträge FB I (Verwaltung)".
- 2. Jetzt klickt ihr auf  $#$ + neuer Antrag".
- 3. Nun wählt ihr das Antragsjahr aus.
- 4. Auf der folgenden Seite gebt ihr eure Mitgliederanzahl ein. Bitte beachtet dabei den Hinweis zum Alter und Wohnort der Mitglieder.
- 5. Als nächstes gebt ihr eure Bankverbindung an.

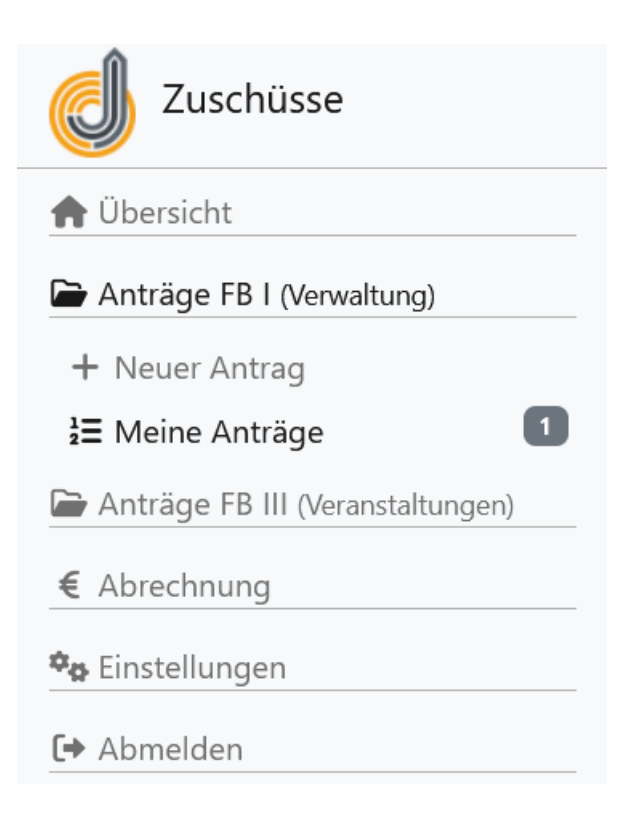

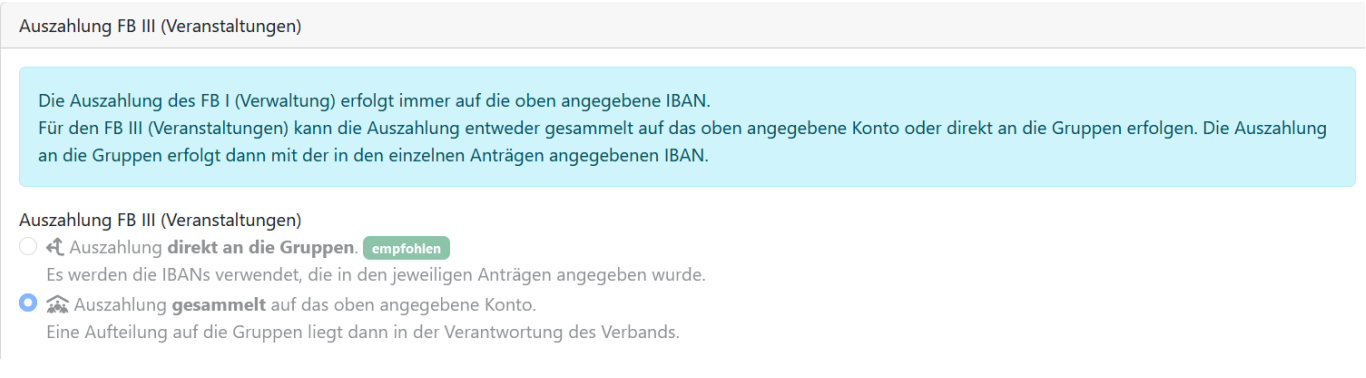

- 6. Dann habt ihr die Möglichkeit auszuwählen, wohin die Auszahlung des FB III Bereichs erfolgen soll. Beachtet dazu bitte die Beschreibung in dem blauen Kasten.
- 7. Im letzten Schritt klickt ihr bitte noch die Orte an, an denen ihr eigene Gruppen habt.
- 8. Nun könnt ihr den Antrag einreichen. Das könnt ihr ganz einfach über den Button "Antrag einreichen" ganz oben machen.

Super, damit habt ihr den FB I Antrag schon gestellt!

# <span id="page-2-0"></span>Anträge FB III (Veranstaltungen)

<span id="page-2-1"></span>Neuer Antrag

- 1. Um einen Antrag im Förderbereich III zu stellen, klickt ihr auf der linken Seite auf den Reiter "Anträge FB III (Veranstaltungen)".
- 2. Jetzt klickt ihr auf "+ neuer Antrag".
- 3. Ihr habt nun die Möglichkeit die Art der Maßnahme auszuwählen, die Bezeichnung einzugeben und das Start- und Enddatum einzutragen.
- 4. Tragt bitte den Ort der Maßnahme ein.
- 5. Als nächstes ist die verantwortliche Leitungsperson gefragt.
- 6. Bei Jugendgruppenleiterlehrgängen und Seminaren ist ein Lehrgangs- /Seminarprogramm anzufügen. Ihr könnt das Textfeld dafür nutzen oder nach dem Speichern des Antrags ein Dokument anhängen.
- 7. Gebt jetzt eure Bankverbindung ein.
- 8. Bevor ihr die Teilnehmer\*innen und ggfs. ein Programm anfügen könnt, müsst ihr den Antrag speichern.

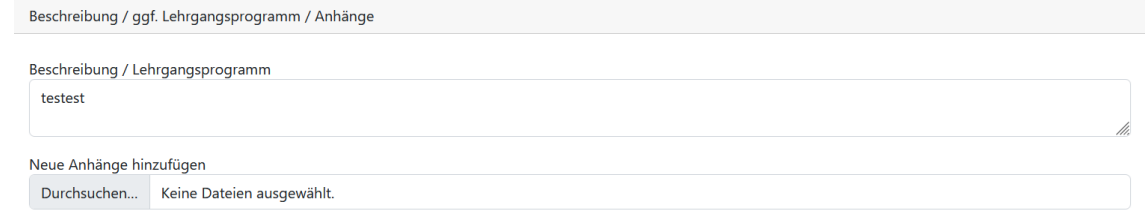

9. Jetzt habt ihr die Möglichkeit Dateien für das Programm anzuhängen.

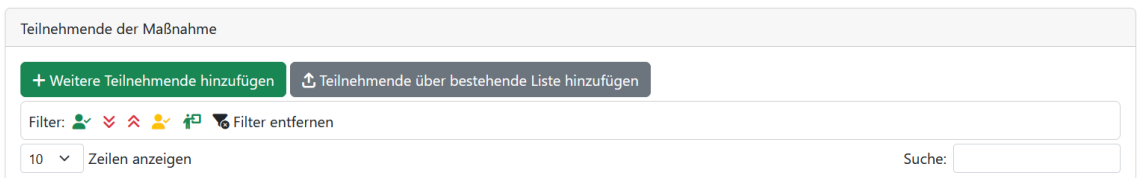

- 10. Scrollt nun bei eurem gestellten Antrag ganz nach unten und ihr findet die Möglichkeit Teilnehmer\*innen hinzuzufügen. Ihr könnt dies manuell über den Button "Weitere Teilnehmende hinzufügen" erledigen oder ihr importiert Daten aus einer bestehenden Liste über den Button "Teilnehmende über bestehende Liste hinzufügen".
- 11. Schließlich müsst ihr den Antrag noch einreichen. Das könnt ihr ganz einfach über den Button "Antrag einreichen" ganz oben machen.

## <span id="page-2-2"></span>Meine Aufgaben

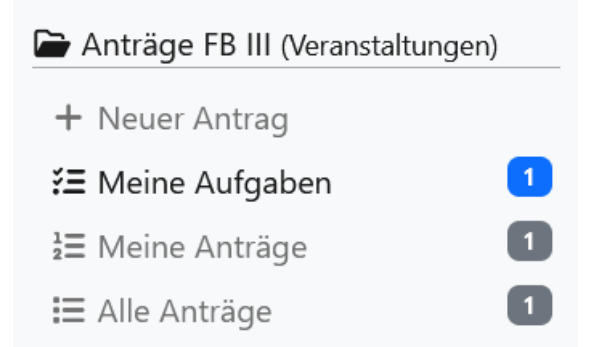

In "Meine Aufgaben" seht ihr diejenigen Anträge, die noch zu bearbeiten sind bzw. bei denen es Rückfragen vom KJR gibt.

## <span id="page-3-0"></span>Meine Anträge

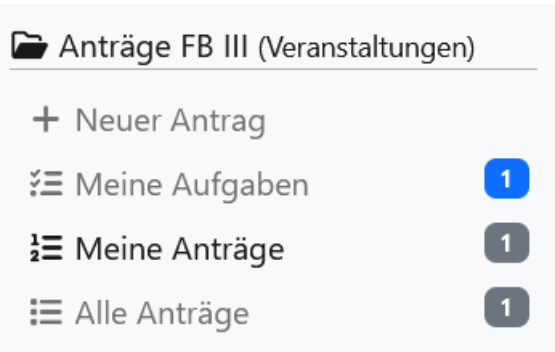

Unter "Meine Anträge" seht ihr die Anträge, die euer Verband gestellt hat.

### <span id="page-3-1"></span>Alle Anträge

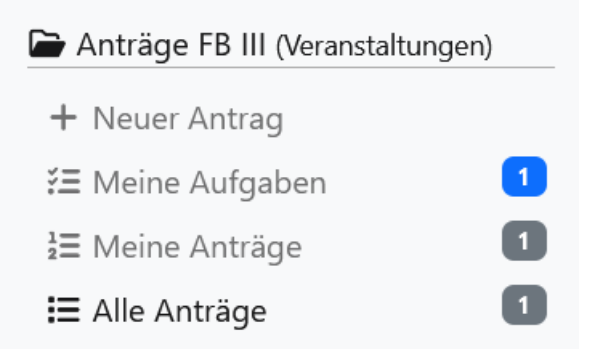

Unter "Alle Anträge" seht ihr alle Anträge, die euer Verband gestellt hat und die Anträge eurer Ortsgruppen.

## <span id="page-3-2"></span>Statistik

Hier könnt ihr Statistiken zum FB III Bereich eures Verbands einsehen.

## <span id="page-3-3"></span>Einstellungen

<sup>‡</sup>¢ Einstellungen Stammdaten <u>또</u> Gruppen Benutzer\*innen Kennwort ändern >] Anmeldungen/Geräte

## <span id="page-3-4"></span>Stammdaten

Hier könnt ihr eure Stammdaten für euren Verband eingeben. Weiterhin lässt sich auf dieser Seite ein Anmeldecode für euren Verband neu erstellen oder entfernen. Gebt diesen Anmeldecode an Personen weiter, die sich selbstständig anmelden sollen. Gebt ihn nicht an

4

unberechtigte weiter! Personen, die den Anmeldecode kennen, können Benutzer\*innen anlegen/löschen und Anträge einreichen.

#### <span id="page-4-0"></span>Gruppen

Hier lassen sich Ortsgruppen anlegen und verwalten. Wenn ihr eine Gruppe erstellt habt, müsst ihr diese zunächst speichern, bevor ihr einen Anmeldecode für sie erstellen könnt.

#### **III** Anmeldecode

Es gibt noch keinen Anmeldecode. Mit einem Anmeldecode können sich Personen selbstständig anmelden und sind direkt berechtigt. Sie können dann Benutzer\*innen anlegen/löschen und Anträge einreichen. C'Anmeldecode erstellen

Wenn ihr die Gruppe jetzt bearbeitet, könnt ihr einen Anmeldecode für sie erstellen. Gebt diesen dann an die Ansprechperson der Ortsgruppe weiter. Personen, die den Anmeldecode kennen, können Benutzer\*innen anlegen/löschen und Anträge einreichen.

#### <span id="page-4-1"></span>Benutzer\*innen

In diesem Bereich könnt ihr Benutzer\*innen für euren Account anlegen. Sie können Benutzer\*innen und Anträge verwalten.

<span id="page-4-2"></span>Kennwort ändern Hier könnt ihr euer Kennwort ändern.

### <span id="page-4-3"></span>Anmeldungen/Geräte

Deine letzten Anmeldungen: Hier werden eure letzten Anmeldungen angezeigt. Bitte prüft diese genau, wenn ihr Verdacht habt, dass jemand euren Zugang nutzt. Ändert sofort euer Kennwort und löscht die Geräte/Passkeys, wenn sich der Verdacht bestätigt!

Gespeicherte Anmeldungen: Hier werden alle aktiven gespeicherten Anmeldungen angezeigt. Löscht sie, damit man sich auf diesen Geräten nicht mehr automatisch anmelden kann.

Passkeys: Hier werden alle registrierten Passkeys angezeigt. Löscht sie, wenn ihr sie nicht mehr verwenden möchtet.

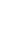

5